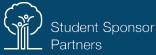

# **OVERVIEW**

We're excited to partner with iMentor to support and guide your experience through SSP and your mentorships! On iMentor, you'll be able to respond to SSP monthly lessons on your own and with your mentor once matched, chat directly with your mentor on the web version and/or mobile app, and RSVP for SSP-hosted events and more. Its secure online chat also ensures student safety and will allow the SSP team to support each pair more effectively. **SSP students are <u>required</u> to engage and respond to prompts on this new platform**.

Keep reading to get familiar with the platform functions and expectations as an SSP student. You can also view <u>this video walk-through here</u> and reach out to <u>mfaddoul@sspnyc.org</u> with any questions.

## **PLATFORM FEATURES**

## ACCESS YOUR ACCOUNT

Log in with your email and password at the top right of <u>sspnyc.imentor.org</u>. If you forgot your password, click the "Forgot password?" button, and a link to reset your password will be sent to the email address you used to sign onto the platform.

**Note:** If you are a student in the Class of 2027 or later, you would have completed SSP's admissions Part 2 on iMentor and should have your login credentials. If you are a member of an earlier class, SSP will provide your login information and you can reset your password by selecting "Forgot password?"

Remember to download the mobile app (iOS or Android) to access iMentor while on the go.

### NEWSFEED

This is the first notification (via pop-up) you'll see when you log in and is a page on iMentor. The SSP team will use the Newsfeed to share resources, important reminders, event invitations, and more.

*Note:* Make sure you're reviewing the newsfeed and responding to RSVPs and other requests on the page.

### **MESSAGES & LESSON PLANS**

The SSP team will be sending out monthly lessons for you to complete on your own and, once you've been introduced to your mentor, you will complete these lessons together. Messages/lessons are more structured than the Chat function on iMentor and will prompt you to explore topics related to school, strategies for success, goals, and more. Each lesson will have an overview, a prompt, and then access to the Messages function for you to answer the prompt thoughtfully. Once you complete the prompt, you will press submit. When you're matched with a mentor, you will see your mentor's responses and be able to engage in messages back and forth, as well as have access to previous lessons.

Note: New lessons will open on the first day of each month and will close at the end of the month.

### CHAT

Chat works a lot like texting or any kind of online messenger software. You will be able to type a message to your mentor on the platform, click send, and the message is instantly sent. The SSP team will contact you via the Chat function to check in and provide reminders. Parents/guardians can also be reached by SSP this way.

**Note:** SSP would like to move mentorship conversations previously conducted over text or email to this Chat function so we can better monitor and support mentorships. You can access this chat function via the iMentor app (<u>iOS</u> or <u>Android</u>) to stay connected while on the go (just like texting!).

### **MEETINGS**

The Meetings tab allows you to view a log of events you (and your mentor, once introduced) have been invited to and to respond with your RSVP.

**Note:** You'll receive notifications about meetings on the Newsfeed and via pop-ups upon login too. For mentormentee events with multiple dates/times, please make sure to sign up for the same session as your mentor. Please disregard the Pair Expedition Request at the top of the Meetings page as it is not relevant to the SSP program.

### **YOUR PROFILE**

When you click on your name at the top right, you'll get to your profile where you will add a photo and where you can update your contact and other information.

**Note:** Please add a photo when you first log in and confirm your information is up to date. Make sure you have both <u>school</u> and <u>personal</u> email addresses on your profile.